# **Starta här Snabbguide**

# **ADS-1100W ADS-1600W**

Brother Industries, Ltd. 15-1, Naeshiro-cho, Mizuho-ku, Nagoya 467-8561, Japan

Tack för att du har valt Brother. Ditt stöd är viktigt för oss och vi värdesätter din verksamhet. Din Brother-produkt är formgiven och tillverkad för att uppfylla högt satta krav på en pålitlig prestanda, dag efter dag.

**Läs igenom Produktsäkerhetsguiden på sidan [sidan 20](#page-19-0) innan du installerar skannern.** Kom sedan tillbaka till denna sida i Snabbguiden för att genomföra inställningarna och installationen korrekt.

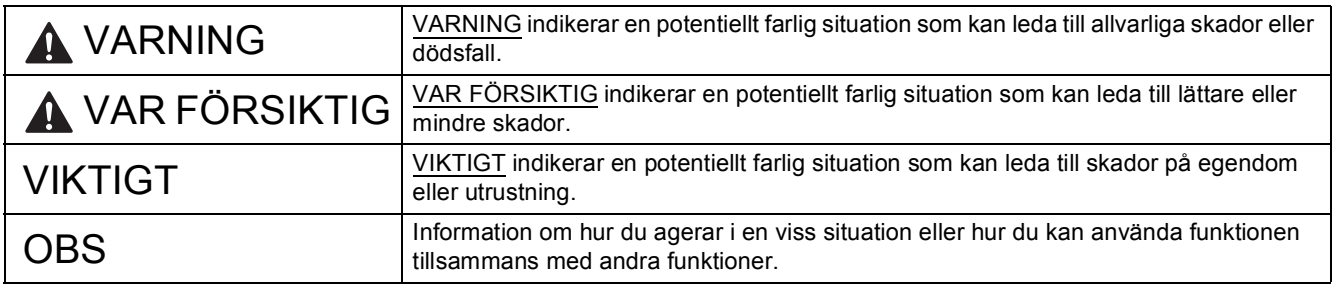

### **OBS**

Om inte något annat anges visar illustrationerna i denna guide ADS-1600W.

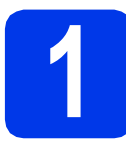

# **1 Packa upp skannern och kontrollera komponenterna**

*Komponenterna som medföljer i förpackningen kan variera beroende på inköpsland*.

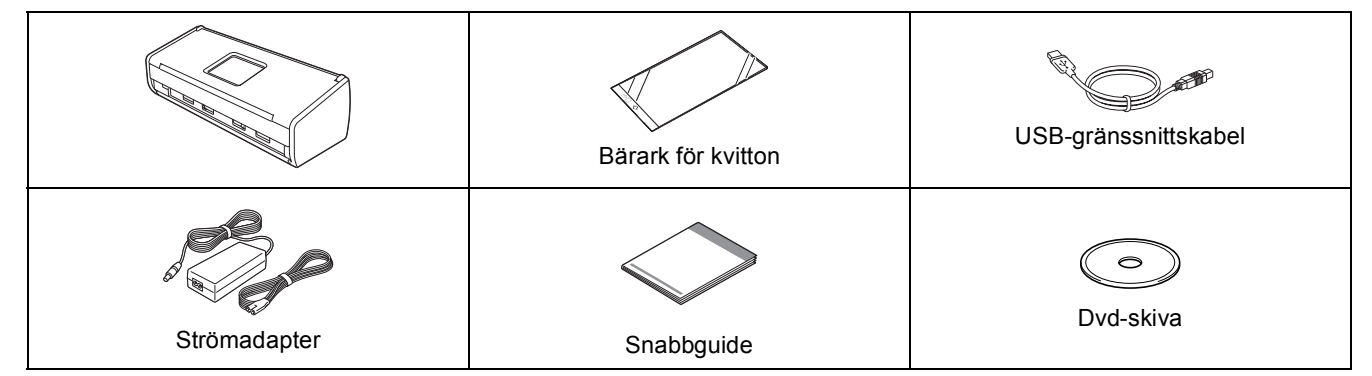

Du kan hämta din modells *Bruksanvisning* och *Bruksanvisning för nätverksanvändare* från Brother Solutions Center på <http://solutions.brother.com/>. Om din dator saknar dvd-läsare eller om den medföljande dvd-skivan inte innehåller drivrutiner för ditt operativsystem, eller om du vill hämta bruksanvisningar och verktyg, ska du gå till sidan för din modell på [http://solutions.brother.com/.](http://solutions.brother.com/) Viss programvara som medföljer på dvd-skivan är kanske inte möjlig att hämta.

# **VARNING**

- **Den här produkten var förpackad i en plastpåse. För att undvika kvävning ska du hålla plastpåsar utom räckhåll för barn och spädbarn. Använd inte påsen i spjälsängar, sängar, vagnar eller lekhagar. Påsen är inte en leksak.**
- **Använd endast den strömadapter som medföljde produkten.**

### **OBS**

- Vi rekommenderar att du sparar originalförpackningen om du måste transportera skannern.
- Använd den medföljande USB-kabeln om du ska ansluta skannern till en dator.
- a Avlägsna skyddstejpen och -filmen som täcker skannern och LCD-skärmen eller kontrollpanelen.
- **b** Kontrollera att du har alla komponenter.

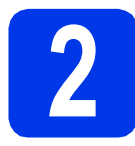

# **2 Anslut strömadaptern**

### **OBS**

Anslut INTE USB-kabeln ännu.

a Anslut strömadaptern.

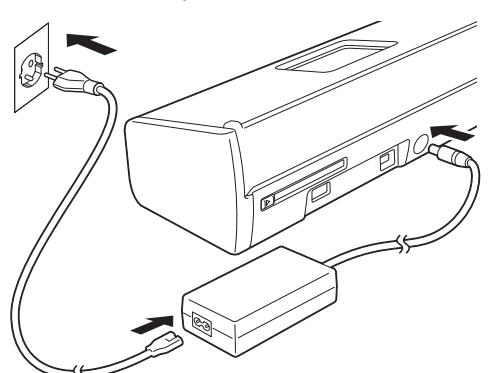

**b** Öppna luckan upptill **@** och tryck luckans klaff @ stadigt bakåt tills den klickar till.

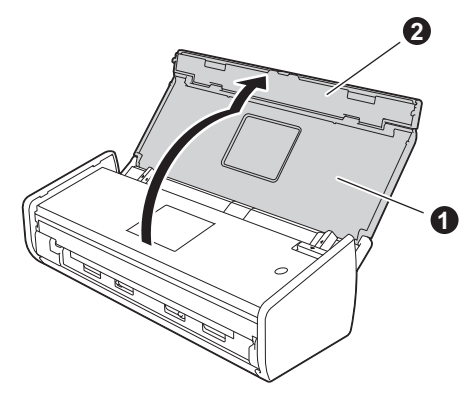

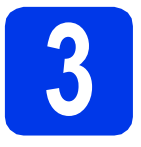

# **3 Välj anslutningstyp**

De här installationsinstruktionerna gäller för Windows® XP Home, XP Professional, Windows Vista®, Windows® 7, Windows® 8 samt Mac OS X v10.6.8, 10.7.x och 10.8.x.

Om din dator saknar dvd-läsare eller om den medföljande dvd-skivan inte innehåller drivrutiner för ditt operativsystem, eller om du vill hämta bruksanvisningar och verktyg, ska du gå till sidan för din modell på [http://solutions.brother.com/.](http://solutions.brother.com/) Viss programvara som medföljer på dvd-skivan är kanske inte möjlig att hämta.

### **OBS**

Användare av Windows® 8: Använd Adobe® Reader® för att öppna Brother-bruksanvisningar om de är i PDFformat. Om Adobe® Reader® är installerat på din dator men du inte kan öppna filerna i Adobe® Reader® ska du ändra filassociationen för PDF (se *[Hur du öppnar en PDF-fil i Adobe](#page-18-0)® Reader® (Windows® 8)* på sidan 19).

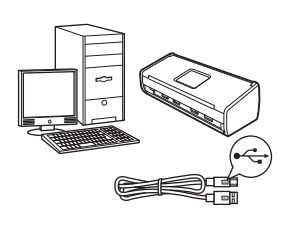

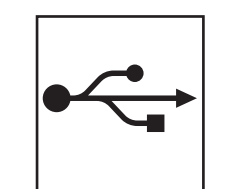

# **För USB-gränssnittskabel**

Windows<sup>®</sup>, gå till [sidan 4](#page-3-0) Macintosh, gå till [sidan 6](#page-5-0)

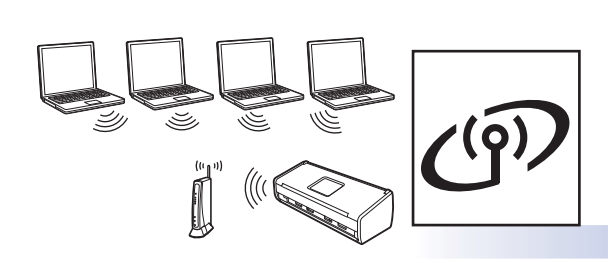

# **För trådlösa nätverk**

Windows® och Macintosh, gå till [sidan 7](#page-6-0)

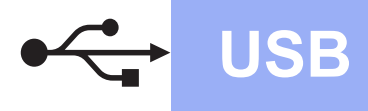

**Windows USB ®**

# <span id="page-3-0"></span>**För Användare av Windows® med USB-gränssnitt**

**(Windows® XP Home/XP Professional/Windows Vista®/Windows® 7/Windows® 8)**

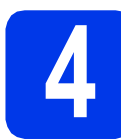

# **4 Innan du installerar**

Se till att din dator och din skanner är PÅ.

### **OBS**

- Anslut INTE USB-kabeln ännu.
- Stäng eventuella program som körs.
- Skärmbilderna som visas kan variera beroende på operativsystem.
- Dvd-skivan innehåller Nuance™ PaperPort™12SE. Den här programvaran stöder Windows® XP Home (SP3 eller senare), XP Professional (SP3 eller senare), Windows Vista® (SP2 eller senare), Windows® 7 och Windows® 8. Uppdatera till det senaste Windows® Service Pack innan du installerar MFL-Pro Suite.

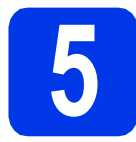

# **5 Installera MFL-Pro Suite**

**a** Sätt dvd-skivan i dvd-läsaren. Om skärmen med modellnamn visas klickar du på skannerns modellnamn. Om språkskärmen visas väljer du önskat språk.

### **OBS**

• Gå till **Dator** (**Den här datorn**) om Brotherskärmen inte dyker upp automatiskt. (För Windows® 8: Klicka på

 (**Utforskaren**)-ikonen i aktivitetsfältet och gå sedan till **Dator**.)

• Dubbelklicka på dvd-ikonen och dubbelklicka sedan på **start.exe**.

b Klicka på **Installera MFL-Pro Suite** och sedan på **Ja** om du godkänner licensavtalet.

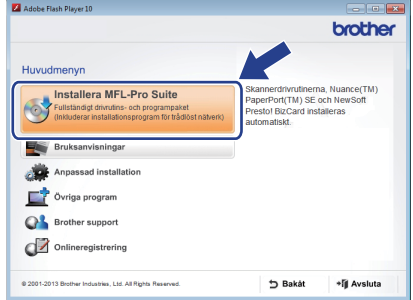

### **OBS**

For Windows Vista®, Windows® 7 och Windows® 8 ska du klicka på **Tillåt** eller **Ja** när skärmen Kontroll av användarkonto visas.

- c Välj **Lokal anslutning (USB)** och klicka sedan på **Nästa**.
- d Följ anvisningarna på skärmen.

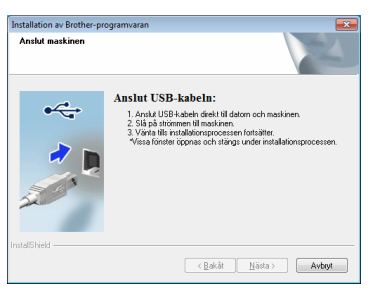

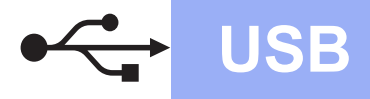

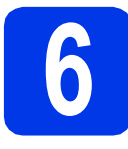

# **6 Anslut USB-kabeln**

**a** Anslut USB-kabeln till USB-porten som är märkt med symbolen  $\leftarrow$  på skannerns baksida. Anslut kabelns andra ände till din dator.

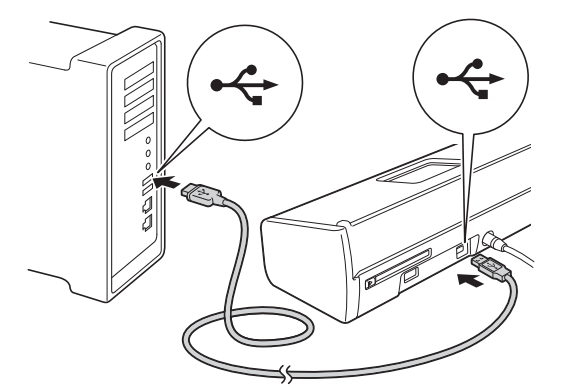

**b** Installationen fortsätter automatiskt. Skärmbilderna visas i tur och ordning.

### **OBS**

Stäng INTE några skärmar under installationen. Det kan ta några sekunder innan skärmarna visas.

c När skärmen **Onlineregistrering** visas gör du ditt val och följer instruktionerna på skärmen.

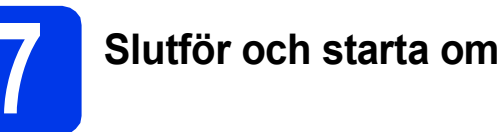

**a** Klicka på **Slutför** för att starta om din dator.

### **OBS**

- Om ett felmeddelande visas under programvaruinstallationen ska du göra något av följande:
	- Användare av Windows® XP, Windows Vista® och Windows® 7: Kör **Installationsdiagnostik** som finns i
		- (**Start**) > **Alla program** > **Brother** > **ADS-XXXXX** (där XXXXX står för namnet på din modell).
	- Användare av Windows® 8: Dubbelklicka på

 (**Brother Utilities**) på skrivbordet och klicka sedan på rullgardinsmenyn och välj namnet på din modell (om detta inte redan är valt) för att köra **Installationsdiagnostik**. Klicka på **Verktyg** i navigeringsfältet.

- Beroende på säkerhetsinställningarna kan ett fönster för Windows®-säkerhet eller antivirusprogrammet visas när du använder skannern eller programvaran. Fortsätt genom att klicka på Tillåt eller Fortsätt i fönstret.
- **b** Följande skärmar visas:
	- När skärmen **Inställningar för programvaruuppdateringar** visas väljer du önskad uppdateringsinställning för programvaran och klickar på **OK**.
	- När Brothers program för produktutveckling och support startar väljer du inställning och följer instruktionerna på skärmen.

### **OBS**

En Internetanslutning krävs för att uppdatera programvaran och Brothers program för produktutveckling och support.

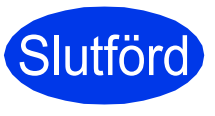

**Installationen är nu slutförd och det är dags att göra en testskanning. Se** *Testskanning (skanna till PDF)* **på [sidan 18](#page-17-0).**

**För att installera tillvalsprogram:**

**Gå nu till**

**[Sidan 16](#page-15-0)**

# <span id="page-5-0"></span>**För USB-gränssnittsanvändare med Macintosh (Mac OS X v10.6.8/10.7.x/10.8.x)**

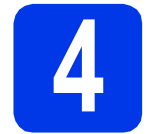

# **4 Innan du installerar**

Kontrollera att skannern och datorn är påslagna.

#### **OBS**

Användare av Mac OS X v10.6.0 till 10.6.7 bör uppgradera till Mac OS X v10.6.8–10.8.x.

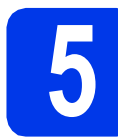

# **5 Anslut USB-kabeln**

#### **OBS**

- Anslut INTE skannern till en USB-port på ett tangentbord eller en USB-hubb utan strömförsörining.
- Vi rekommenderar att du ansluter skannern direkt till Macintosh-datorn.
- **a** Anslut USB-kabeln till USB-porten som är märkt med symbolen  $\left[\frac{1}{2}\right]$  på skannerns baksida. Anslut kabelns andra ände till din dator.

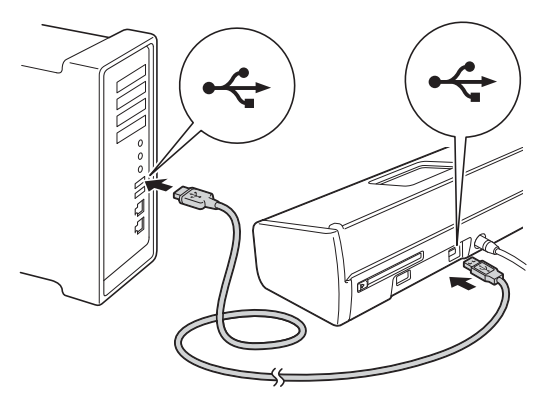

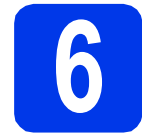

# **6 Installera MFL-Pro Suite**

- 
- **a** Sätt i dvd-skivan för installation i dvd-läsaren.
- **b** Dubbelklicka på **Start Here OSX**-ikonen för att installera. Om skärmen med modellnamn visas klickar du på skannerns modellnamn.

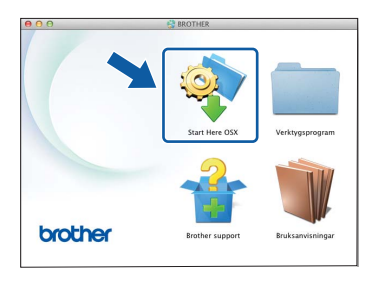

- c Välj **Lokal anslutning (USB)** och klicka sedan på **Nästa**. Följ instruktionerna på skärmen.
- **d** När installationen är klar söker Brotherprogramvaran efter Brother-enheten. Detta kan ta en stund.
- e Markera skannern i listan och klicka på **Nästa**.

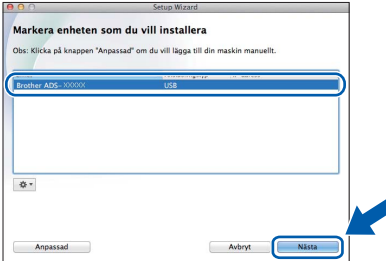

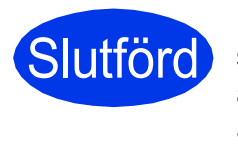

**Installationen är nu slutförd och det är dags att göra en testskanning. Se** *Testskanning (skanna till PDF)* **på [sidan 18](#page-17-0).**

#### **För att installera tillvalsprogram:**

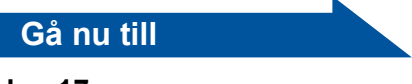

**[Sidan 17](#page-16-0)**

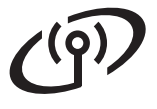

# <span id="page-6-0"></span>**För användare av trådlösa nätverksgränssnitt**

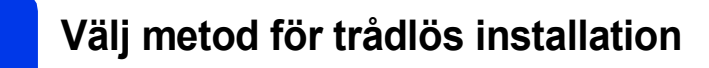

I nedanstående instruktioner beskrivs två olika metoder för att installera Brother-skannern på ett trådlöst nätverk. Om du vill skanna enbart med hjälp av dina mobila enheter och om din trådlösa åtkomstpunkt/router stödjer automatisk trådlös inställning (med en knapptryckning) (WPS eller AOSS™) ska du välja metod [b](#page-6-2). Annars ska du välj[a](#page-6-1) metod a.

<span id="page-6-1"></span>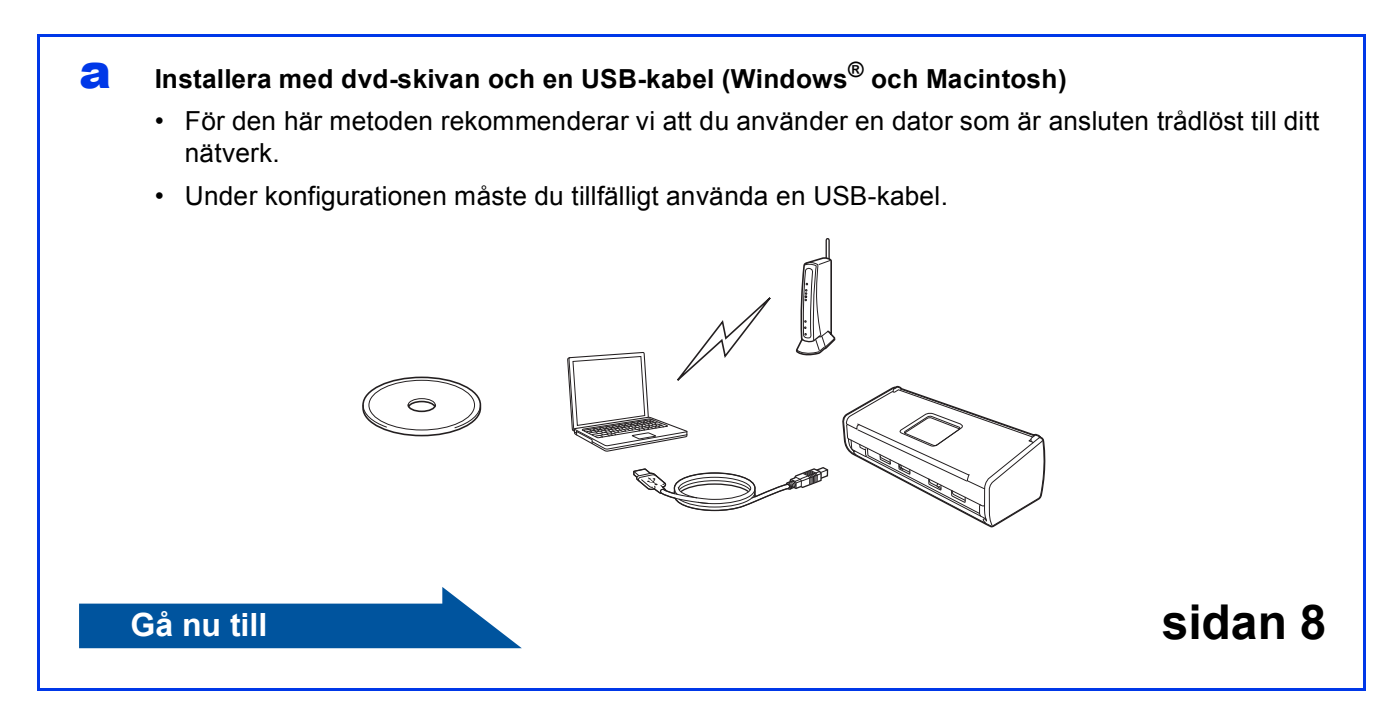

<span id="page-6-2"></span>**b** Inställning med en knapptryckning med WPS eller AOSS™ (mobila enheter)

- Använd den här metoden om den trådlösa åtkomstpunkten/routern har stöd för automatisk trådlös inställning (med en knapptryckning) (WPS eller AOSS™).
- Om du vill sk[a](#page-6-1)nna med din dator ska du använda metod **a**.

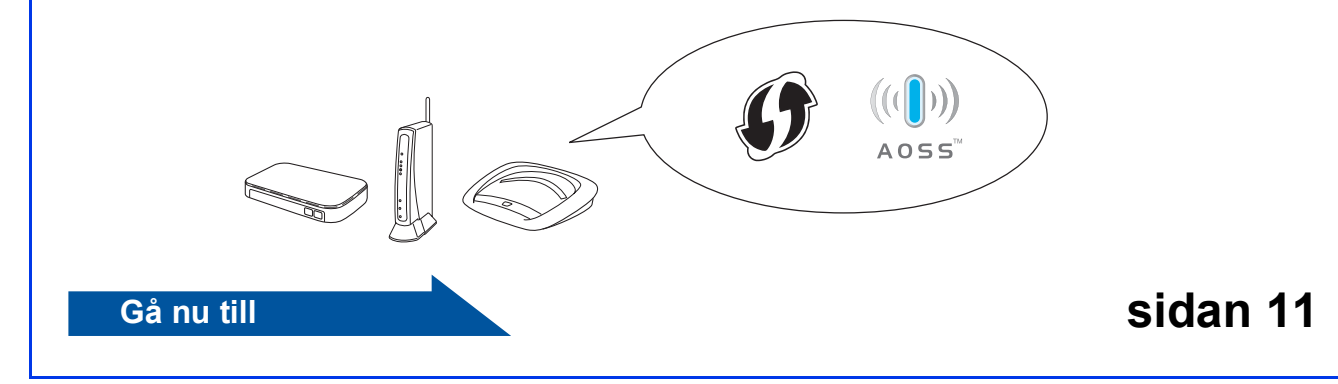

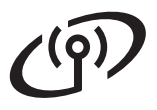

# **För användare av trådlöst nätverksgränssnitt**

<span id="page-7-0"></span>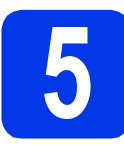

**5** Installera med<br> **b** dvd-skivan och en US<br>
kabel (Windows® och **dvd-skivan och en USB-Macintosh)**

#### **För Macintosh-användare:**

**För Macintosh-installation sätter du i dvd-skivan i din dvd-läsare och dubbelklickar på Start Here OSX. Välj Trådlös installation och följ installationsanvisningarna för en trådlös enhet på datorskärmen.**

För Windows®-användare:

**a** Sätt dvd-skivan i dvd-läsaren. Om skärmen med modellnamn visas klickar du på skannerns modellnamn. Om språkskärmen visas väljer du önskat språk.

### **OBS**

• Gå till **Dator** (**Den här datorn**) om Brotherskärmen inte dyker upp automatiskt.

(För Windows® 8: Klicka på

(**Utforskaren**)-ikonen i aktivitetsfältet och gå sedan till **Dator**.)

• Dubbelklicka på dvd-ikonen och dubbelklicka sedan på **start.exe**.

b Klicka på **Installera MFL-Pro Suite** och klicka på **Ja** om du godkänner licensavtalet.

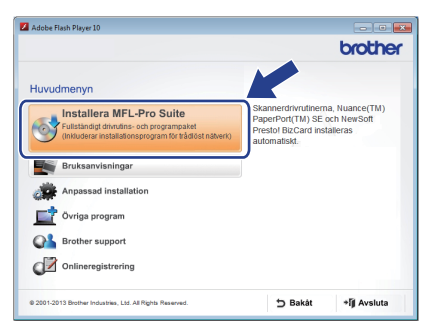

### **OBS**

- For Windows Vista<sup>®</sup>, Windows<sup>®</sup> 7 och Windows® 8 ska du klicka på **Tillåt** eller **Ja** när skärmen Kontroll av användarkonto visas.
- Klicka på **Ja** om du godkänner licensavtalet.
- c Välj **Trådlös nätverksanslutning** och klicka sedan på **Nästa**.
- d När skärmen **Brandvägg/antivirusprogram har identifierats** visas väljer du **Ändra brandväggens portinställning för att aktivera nätverksanslutningen och fortsätt med installeringen. (rekommenderas)** och klickar på **Nästa**.

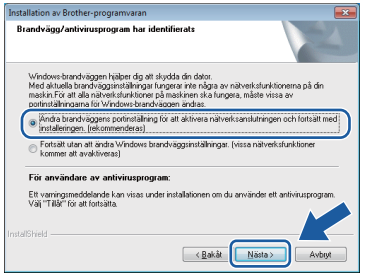

- e Följ instruktionerna på skärmen för att installera Brother-skannern.
- f Skannern försöker nu ansluta till ditt trådlösa nätverk. Det kan ta ett par minuter.

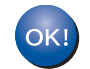

**Nu är den trådlösa inställningen klar.** 

Wi-Fi-lampan **solution** tänds på **kontrollpanelen för att visa att skannerns nätverks-I/F är inställt på WLAN.**

**Installera MFL-Pro Suite**

### **För Windows®-användare:**

**Gå nu till**

**Steg** [g](#page-8-0) **på [sidan 9](#page-8-0)**

**För Macintosh-användare:**

#### **Gå nu till**

**Steg** [g](#page-9-0) **på [sidan 10](#page-9-0)**

# **Windows Trådlöst nätverk ®**

<span id="page-8-0"></span>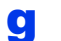

g Markera skannern i listan och klicka på **Nästa**.

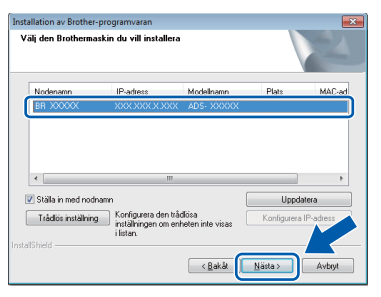

### **OBS**

- Om skannern inte hittas på nätverket kontrollerar du inställningarna genom att följa instruktionerna på skärmen.
- Om du använder WEP och Wi-Fi-lampan på kontrollpanelen tänds (för ADS-1100W) eller Ansluten visas på LCD-skärmen (för ADS-1600W) men din skanner inte kan hittas på nätverket ska du kontrollera att du har angivit WEP-nyckeln korrekt. WEP-nyckeln är skiftlägeskänslig.

**h Installationen av Brother-drivrutinerna startar** automatiskt. Skärmbilderna visas i tur och ordning.

### **OBS**

Stäng INTE några skärmar under installationen. Det kan ta några sekunder innan skärmarna visas.

i När skärmen **Onlineregistrering** visas gör du ditt val och följer instruktionerna på skärmen.

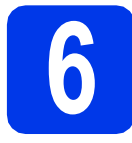

# **6 Slutför och starta om**

**a** Klicka på **Slutför** för att starta om din dator.

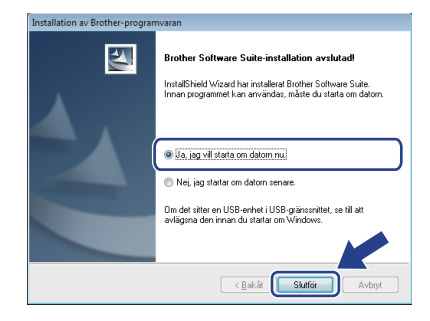

### **OBS**

Om ett felmeddelande visas under programvaruinstallationen ska du göra något av följande:

- Användare av Windows® XP, Windows Vista® och Windows® 7: Kör **Installationsdiagnostik**

som finns i (**Start**) > **Alla program** > **Brother** > **ADS-XXXXX** (där XXXXX står för namnet på din modell).

- Användare av Windows® 8: Dubbelklicka på

 (**Brother Utilities**) på skrivbordet och klicka sedan på rullgardinsmenyn och välj namnet på din modell (om detta inte redan är valt) för att köra **Installationsdiagnostik**. Klicka på **Verktyg** i navigeringsfältet.

- **b** Följande skärmar visas:
	- När skärmen **Inställningar för programvaruuppdateringar** visas väljer du önskad uppdateringsinställning för programvaran och klickar på **OK**.
	- När Brothers program för produktutveckling och support startar följer du instruktionerna på skärmen.

### **OBS**

- En Internetanslutning krävs för att uppdatera programvaran och Brothers program för produktutveckling och support.
- När du installerar MFL-Pro Suite installeras Brother Help automatiskt. Öppna Brother Help

S Brother Help genom att klicka på S i systemfältet. Klicka på S Brother Help för att få tillgång till Brother Solutions Center.

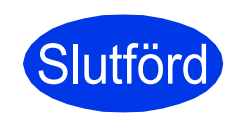

**Installationen är nu slutförd och det är dags att göra en testskanning. Se** *Testskanning (skanna till PDF)* **på [sidan 18](#page-17-0).**

### **För att installera tillvalsprogram:**

**Gå nu till**

**[Sidan 16](#page-15-0)**

# **Trådlöst nätverk Macintosh**

<span id="page-9-0"></span>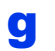

g Markera skannern i listan och klicka på **Nästa**.

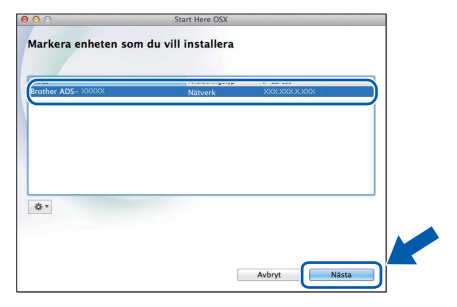

### **OBS**

Om de trådlösa inställningarna inte kan verkställas visas skärmen **Installationsguide för trådlösa enheter**. Följ anvisningarna på skärmen för att slutföra den trådlösa installationen.

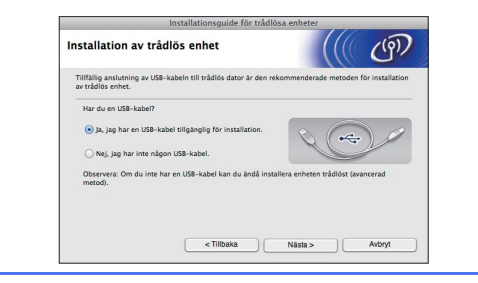

**h Installationen av Brother-drivrutinerna startar** automatiskt. Vänta medan programvaran installeras.

#### **OBS**

• (ADS-1100W)

Du hittar skannerns MAC-adress (Ethernetadress) i **Network Status** (Nätverksstatus) på fliken **Network** (Nätverk). IP-adressen hittar du i **TCP/IP (Wireless)** (TCP/IP (Trådlös)) i **Wireless** (Trådlös) på fliken **Network** (Nätverk) som finns i Webbaserad hantering. Se *Bruksanvisning för nätverksanvändare*.

#### (ADS-1600W)

Du kan visa skannerns MAC-adress (Ethernetadress) och IP-adress genom att använda

skannerns LCD-skärm. Tryck på (Inställn.) > Nätverk > WLAN > MACadress för att hitta MAC-adressen. Tryck på

 (Inställn.) > Nätverk > WLAN > TCP/IP > IP-adress för att hitta IPadressen.

• Om skärmen **Konfigurera nätverks "Skanna till" namnet** visas anger du namnet för din Macintosh (upp till 15 tecken) och klickar sedan på **Nästa**.

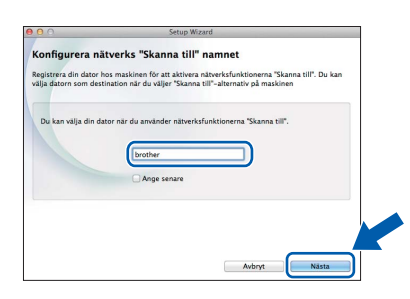

Namnet du anger kommer att visas i rullgardinsmenyn **Destination** (Mål) i **Scan to Network Device** (Skanna till nätverksenhet) på fliken **Scan** (Skanna) i Webbaserad hantering (endast ADS-1100W) (se *Bruksanvisning*) eller på skannerns LCDskärm (endast ADS-1600W) när du väljer ett skanningsalternativ. Mer information finns i *Bruksanvisning för nätverksanvändare*.

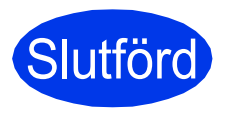

**Installationen är nu slutförd och det är dags att göra en testskanning. Se** *Testskanning (skanna till PDF)* **på [sidan 18](#page-17-0).**

### **För att installera tillvalsprogram:**

**Gå nu till**

**[Sidan 17](#page-16-0)**

# **För användare av trådlöst nätverksgränssnitt**

<span id="page-10-1"></span><span id="page-10-0"></span>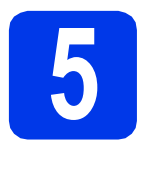

### **5 Inställning med en**<br>**b knapptryckning me**<br>**WPS eller AOSS**™ **knapptryckning med WPS eller AOSS™ (mobila enheter)**

### **(ADS-1100W)**

**a** Kontrollera att den trådlösa åtkomstpunkten/routern har symbolen WPS eller AOSS™ som visas nedan.

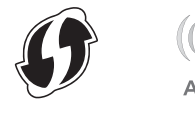

- **b** Placera Brother-skannern inom räckhåll för din åtkomstpunkt/router med WPS eller AOSS™. Räckvidden kan variera beroende på omgivningen. Se instruktionerna som medföljde åtkomstpunkten/routern.
- C Tryck på WPS- eller AOSS™-knappen på din trådlösa åtkomstpunkt/router (se instruktionerna som medföljde din trådlösa åtkomstpunkt/router för mer information).

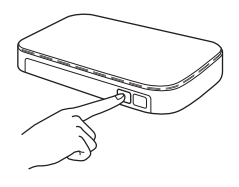

**d** Använd ett litet, spetsigt föremål för att trycka in knappen för AOSS/WPS på skannerns baksida i högst två sekunder.

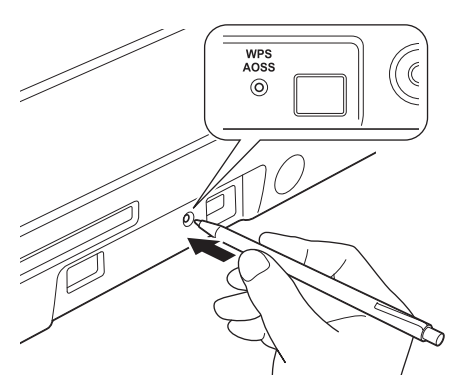

### **OBS**

- Om du inte trycker på knappen för AOSS/WPS relativt snart efter att du har tryckt på WPSeller AOSS™-knappen på din trådlösa åtkomstpunkt/router kan anslutningen misslyckas.
- Om din trådlösa åtkomstpunkt/router har stöd för WPS och du vill konfigurera skannern med PIN-metoden (Personal Identification Number) hittar du mer information i *Konfigurera med PIN-metoden för WPS (Wi-Fi Protected Setup)* i *Bruksanvisning för nätverksanvändare*.
- e Den här funktionen känner automatiskt av vilket läge (WPS eller AOSS™) din trådlösa åtkomstpunkt/router använder och försöker ansluta till ditt trådlösa nätverk.
- f Om anslutningen av din trådlösa enhet går bra tänds Wi-Fi-lampan på Kontrollpanelen. Om anslutningen misslyckas börjar LEDlamporna blinka för att signalera en felstatus. Anteckna felstatusen, läs *[Felsökning](#page-12-0)* [på sidan 13](#page-12-0) och åtgärda sedan felet.

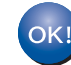

**Nu är den trådlösa inställningen klar.**  Wi-Fi-lampan **som tänds på kontrollpanelen för att visa att skannerns nätverks-I/F är inställt på WLAN.**

### **OBS**

- Anslut din mobila enhet till en trådlös åtkomstpunkt/router med en Wi-Fi-anslutning.
- Hämta och installera Brother iPrint&Scan (Android™/iOS/Windows® Phone) från din mobila enhets sida för applikationshämtning.
- För att hämta bruksanvisningen till applikationen du använder (Brother iPrint&Scan) går du till Brother Solutions Center på <http://solutions.brother.com/> och klickar på Bruksanvisningar på sidan för din modell.

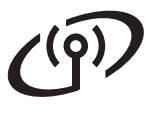

# **För användare av trådlöst nätverksgränssnitt**

#### **(ADS-1600W)**

**a** Kontrollera att den trådlösa åtkomstpunkten/routern har symbolen WPS eller AOSS™ som visas nedan.

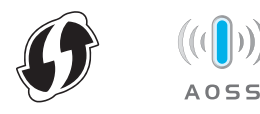

- **b** Placera Brother-skannern inom räckhåll för din åtkomstpunkt/router med WPS eller AOSS™. Räckvidden kan variera beroende på omgivningen. Se instruktionerna som medföljde åtkomstpunkten/routern.
- c Tryck på (Inställn.) > Nätverk > WLAN > WPS/AOSS på skannerns kontrollpanel.

När Aktivera WLAN? visas trycker du på Ja för att acceptera.

### **OBS**

- Om du inte startar WPS/AOSS via skannerns kontrollpanel relativt snart efter det att du har tryckt på WPS- eller AOSS™-knappen på din trådlösa åtkomstpunkt/router kan anslutningen misslyckas.
- Om din trådlösa åtkomstpunkt/router har stöd för WPS och du vill konfigurera skannern med PIN-metoden (Personal Identification Number) hittar du mer information i *Konfigurera med PIN-metoden för WPS (Wi-Fi Protected Setup)* i *Bruksanvisning för nätverksanvändare*.
- d När LCD-skärmen instruerar dig att starta WPS eller AOSS™ trycker du på WPS eller AOSS™-knappen på din trådlösa åtkomstpunkt/router (se instruktionerna som medföljde din trådlösa åtkomstpunkt/router för mer information).

Tryck på OK på din skanner.

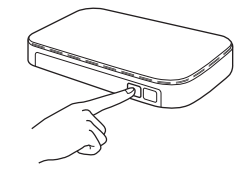

e Den här funktionen känner automatiskt av vilket läge (WPS eller AOSS™) din trådlösa åtkomstpunkt/router använder och försöker ansluta till ditt trådlösa nätverk.

f Om din trådlösa enhet lyckas ansluta visar LCD-skärmen detta meddelande Ansluten tills du trycker på OK.

> Om anslutningen misslyckades visar LCDskärmen en felkod. Anteckna felkoden, läs *Felsökning* [på sidan 13](#page-12-0) och åtgärda sedan felet.

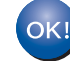

**Nu är den trådlösa inställningen klar.** 

Wi-Fi-lampan **solutions** tänds på **kontrollpanelen för att visa att skannerns nätverks-I/F är inställt på WLAN.**

#### **OBS**

- Anslut din mobila enhet till en trådlös åtkomstpunkt/router med en Wi-Fi-anslutning.
- Hämta och installera Brother iPrint&Scan (Android™/iOS/Windows® Phone) från din mobila enhets sida för applikationshämtning.
- För att hämta bruksanvisningen till applikationen du använder (Brother iPrint&Scan) går du till Brother Solutions Center på <http://solutions.brother.com/>och klickar på Bruksanvisningar på sidan för din modell.

# <span id="page-12-0"></span>**Felsökning**

**Om du behöver hjälp under installationen och vill kontakta Brothers kundtjänst ska du se till att du har din SSID (nätverksnamn) och nätverksnyckel till hands. Vi kan inte hjälpa dig med att hitta denna information.**

### <span id="page-12-1"></span>**Var hittar jag säkerhetsinformationen för det trådlösa nätverket (SSID och nätverksnyckel\*)?**

- 1) Titta i den dokumentation som medföljde din trådlösa åtkomstpunkt/router.
- 2) Standardinställt SSID kan vara tillverkarens namn eller modellnamnet.
- 3) Om du inte har tillgång till säkerhetsinformationen kontaktar du routerns tillverkare, systemadministratören eller Internetleverantören.
- \* Nätverksnyckeln kan även kallas lösenord, säkerhetsnyckel eller krypteringsnyckel.
- \* Om WLAN-åtkomstpunkten/routern inte sänder SSID går det inte att identifiera SSID automatiskt. I sådana fall måste du ange SSID manuellt. Se *Bruksanvisning för nätverksanvändare*.

### **Felstatus/Felkoder**

Om LED-indikatorerna (på ADS-1100W) eller LCD-skärmen (på ADS-1600W) indikerar ett fel ska du leta upp felstatusen eller -koden i följande tabeller och använda den rekommenderade lösningen för att åtgärda felet.

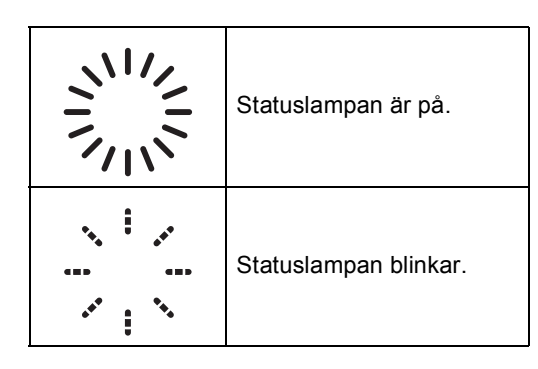

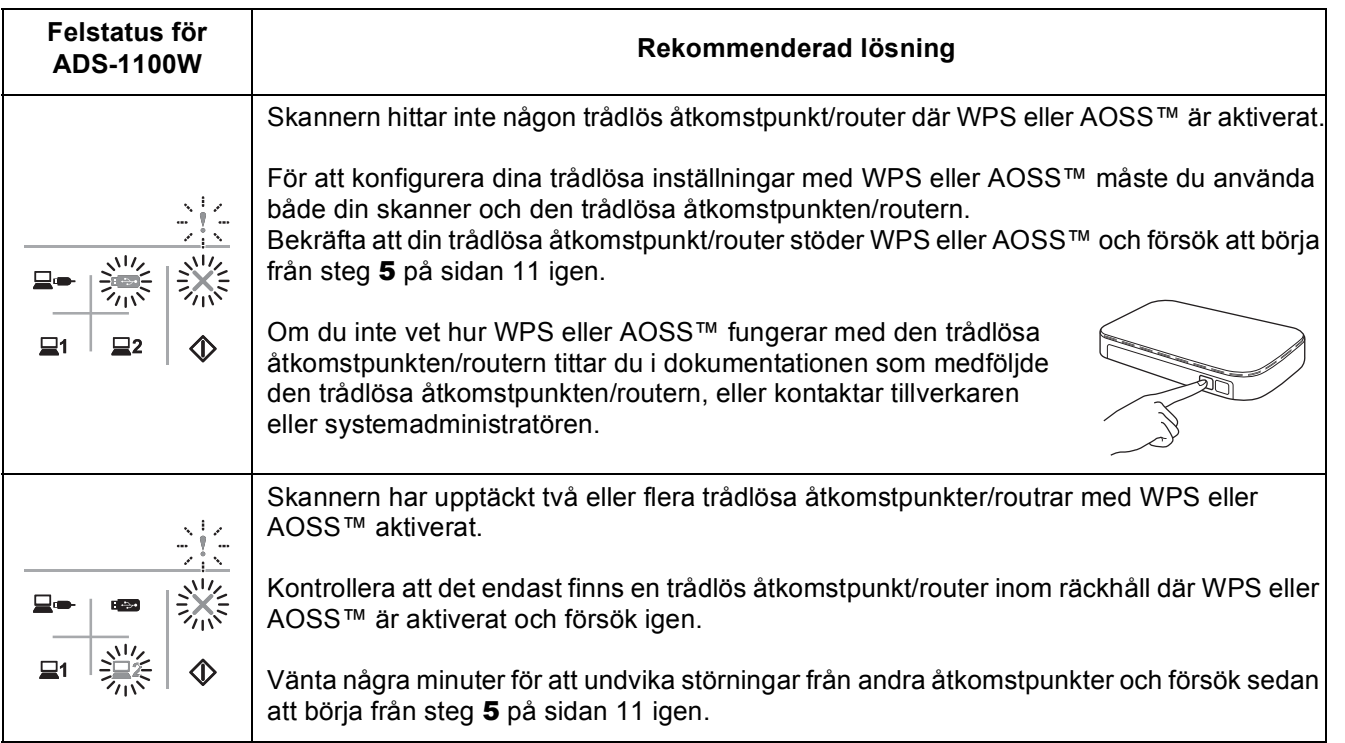

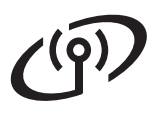

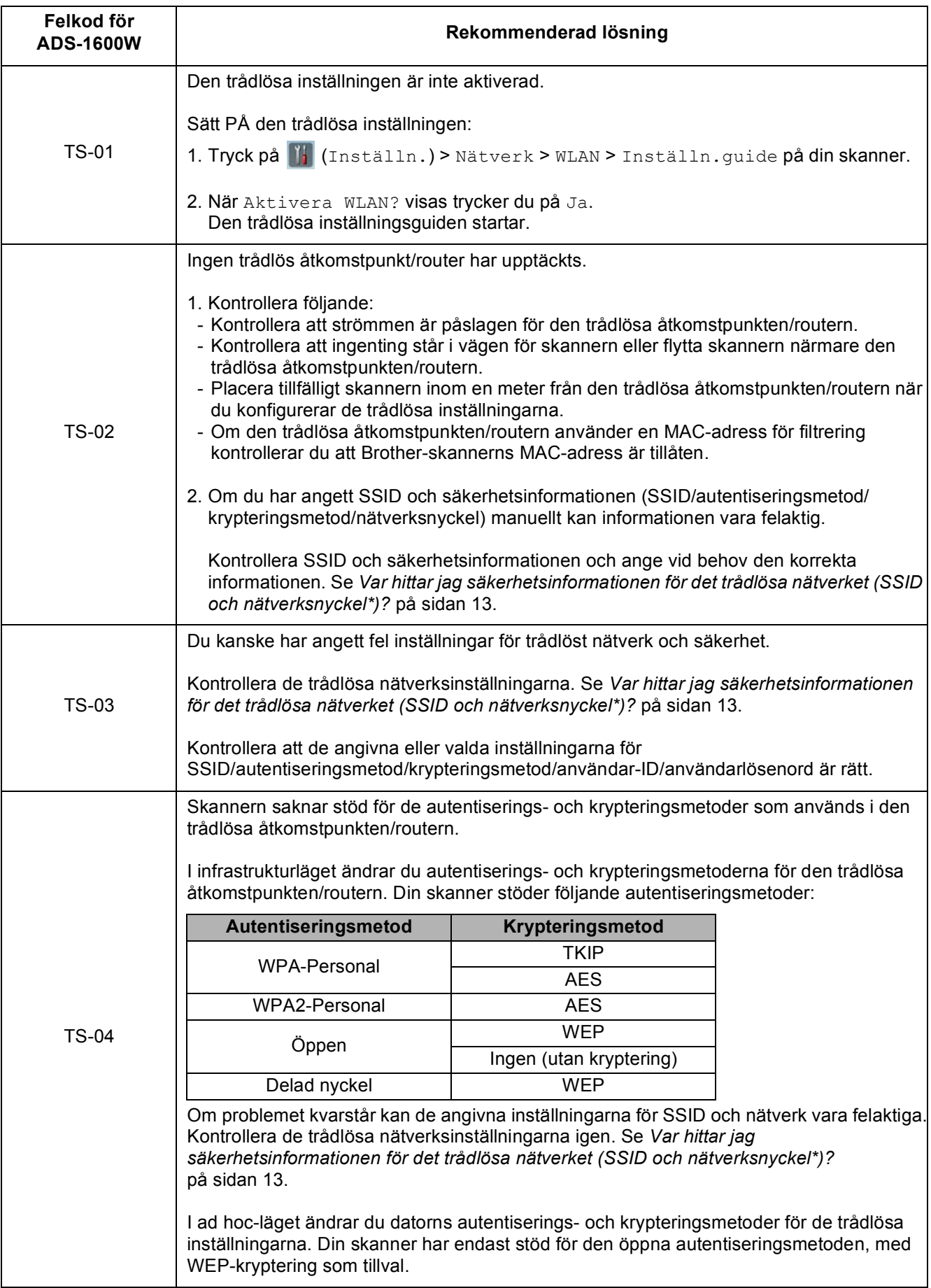

# $( \widehat{\varphi} )$

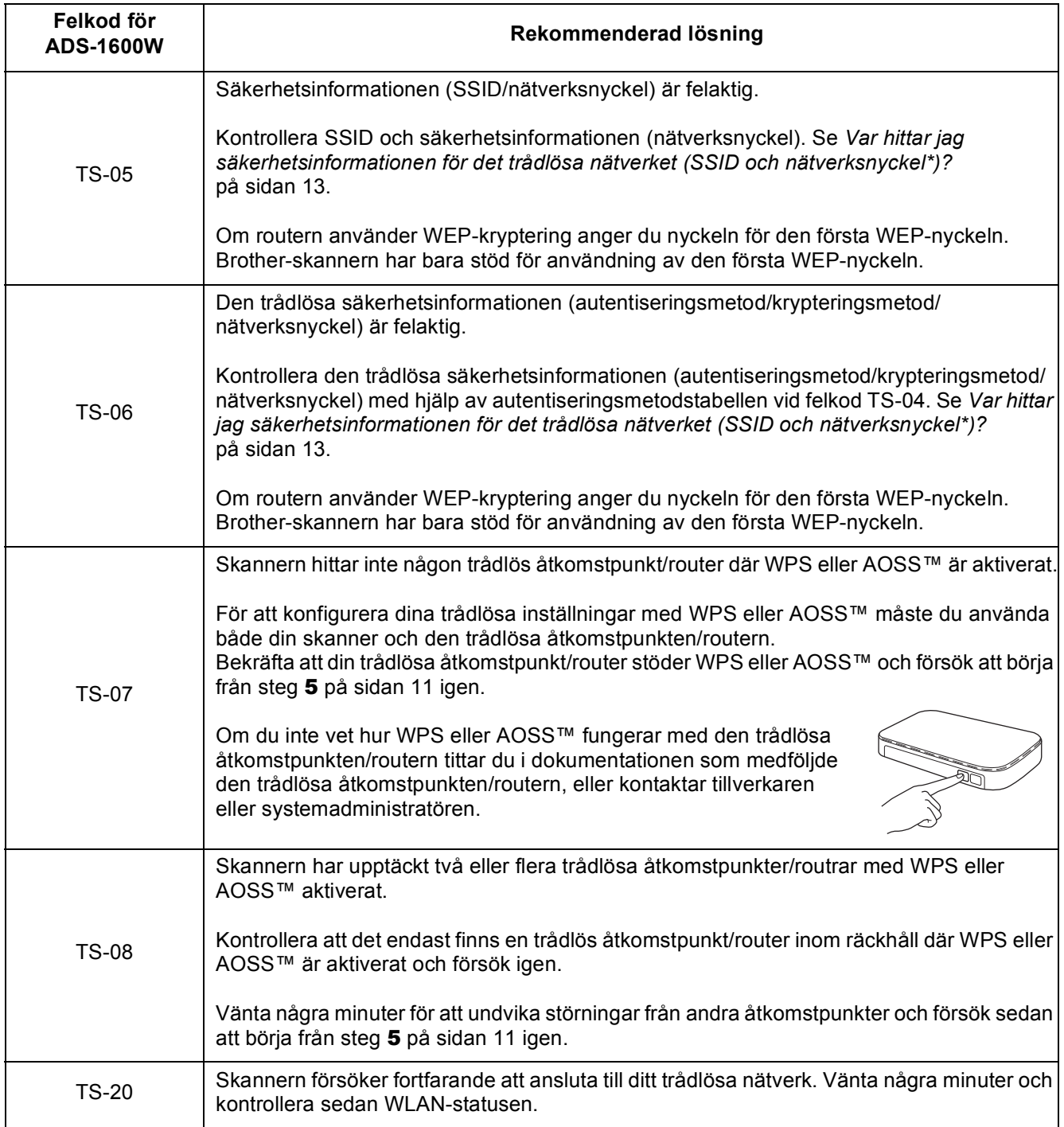

# **Installera tillvalsprogram**

<span id="page-15-0"></span>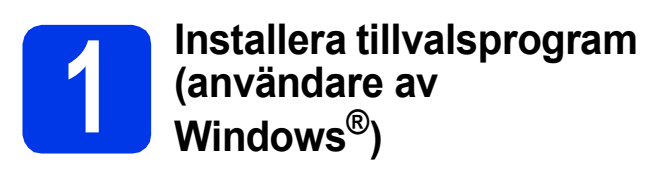

### **BR-Receipts**

Brothers program BR-Receipts bearbetar kvitton genom att ta information från de inskannade bilderna och kategorisera den. Du kan skapa rapporter för att visa och spåra kategoriserade utgifter. (Det här programmet finns eventuellt inte tillgängligt i alla länder.)

#### **Nuance PDF Converter Professional 8 (endast ADS-1600W)**

Nuance PDF Converter Professional 8 innehåller många olika funktioner för hantering av PDF-filer. Du kan använda det för att låsa upp och öppna PDF-filer för att visa, redigera, kommentera och återskapa dem.

**Ange Nuance-serienumret som finns på MFL-Pro Suite dvd-förpackningen när du installerar Nuance PDF Converter Professional 8.**

- **a** Sätt i dvd-skivan eller dubbelklicka på programmet **start.exe**. Om skärmen med modellnamn visas klickar du på skannerns modellnamn. Om språkskärmen visas väljer du önskat språk.
- b Dvd:ns **Huvudmenyn** visas. Klicka på **Övriga program**.

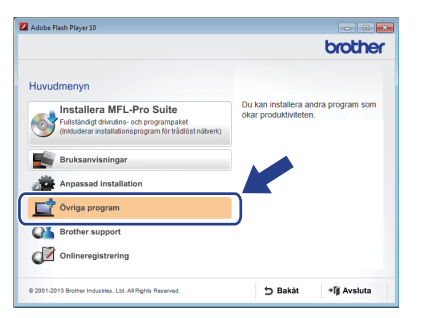

**C** Klicka på knappen för programmet som du vill installera.

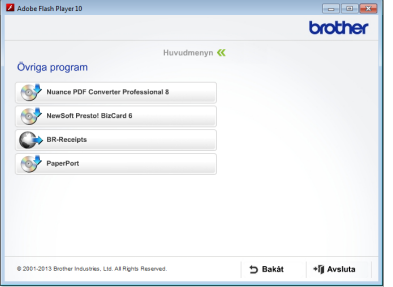

d Gå tillbaka till skärmen **Övriga program** för att installera fler program.

Klicka på **Avsluta** för att avsluta.

### **OBS**

- Gör något av följande att starta BR-Receipts:
	- Användare av Windows® XP, Windows Vista® och Windows® 7: Klicka på

 (**Start**) > **Alla program** > **Brother** > **BR-Receipts**.

- Användare av Windows® 8: Dubbelklicka på

**RE** (Brother Utilities) på skrivbordet och

klicka sedan på (**BR-Receipts**).

- Gör något av följande för att starta Nuance PDF Converter Professional 8:
	- Användare av Windows® XP, Windows Vista® och Windows® 7: Klicka på

 (**Start**) > **Alla program** > **Nuance PDF Converter Professional 8** > **PDF Converter Professional**.

- Användare av Windows® 8: För musen till skrivbordets nedre högra hörn. När menyraden visas klickar du på **Start** och

sedan på (**PDF Converter Professional**).

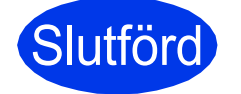

Slutförd **Installationen är klar.**

# **Installera tillvalsprogram**

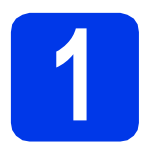

# <span id="page-16-0"></span>**1 Installera tillvalsprogram (Macintosh-användare)**

### **BR-Receipts**

Brothers program BR-Receipts bearbetar kvitton genom att ta information från de inskannade bilderna och kategorisera den. Du kan skapa rapporter för att visa och spåra kategoriserade utgifter. (Det här programmet finns eventuellt inte tillgängligt i alla länder.)

### **Presto! PageManager**

Presto! PageManager lägger till OCR-funktion (Optical Character Recognition) till Brother ControlCenter2. OCR låter dig skanna ett dokument och konvertera innehållet till text, så att du kan redigera texten med valfritt ordbehandlingsprogram. Du kan skanna, dela och organisera foton och dokument med Presto! PageManager.

a Dubbelklicka på **Brother support**-ikonen för att installera. Fönstret **Brother support** visas.

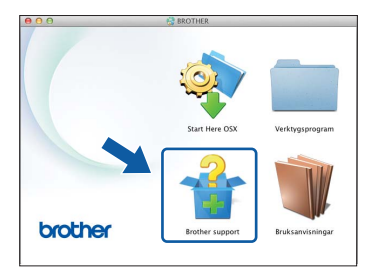

**b** Klicka på knappen för programmet som du vill installera.

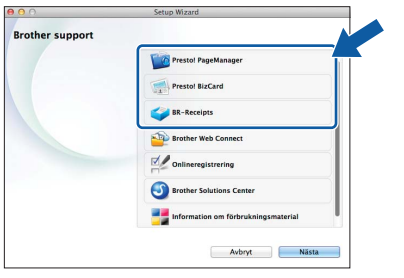

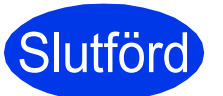

Slutförd **Installationen är klar.**

# **Testskanning (skanna till PDF)**

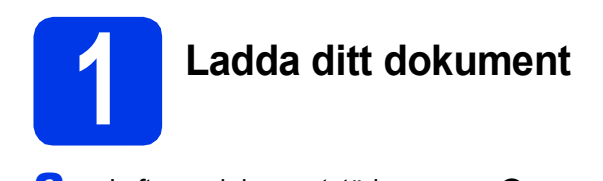

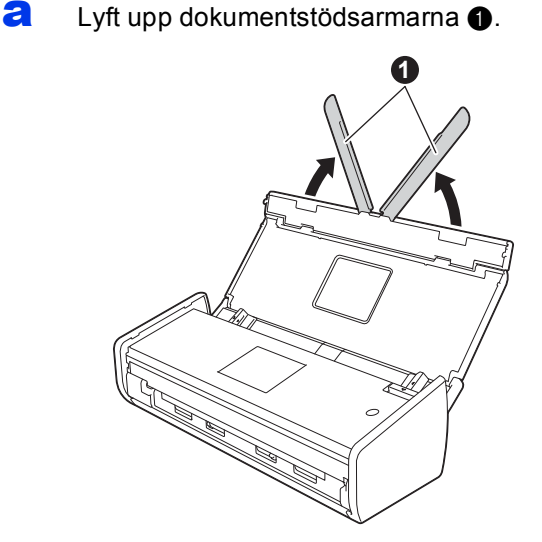

**b** Lägg i dokumentet i dokumentmataren mellan guiderna, med framsidan nedåt och överkanten först, tills du känner att dokumentet vidrör insidan av skannern.

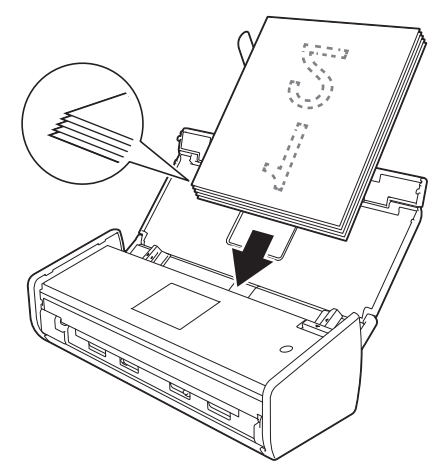

### **OBS**

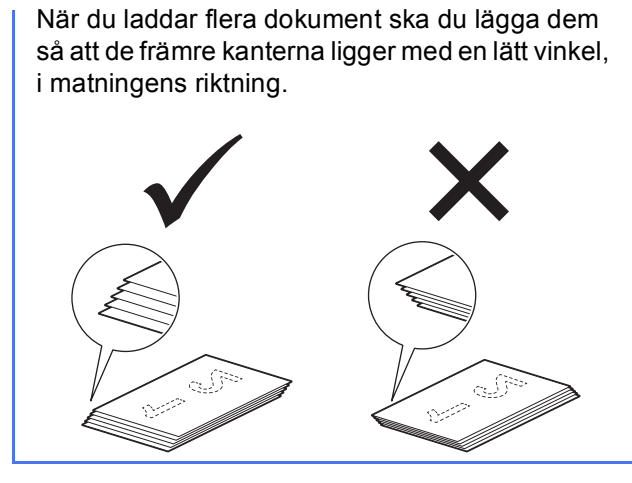

<span id="page-17-0"></span>**För Windows®-användare:**

**Gå nu till**

**Steg** [2](#page-17-1) **på [sidan 18](#page-17-1)**

**För Macintosh-användare:**

#### **Gå nu till**

**Steg** [2](#page-18-1) **på [sidan 19](#page-18-1)**

<span id="page-17-1"></span>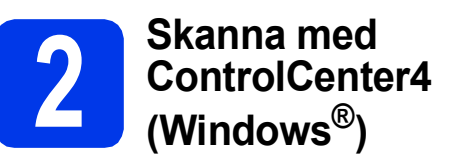

**a** Klicka på ikonen **de** (ControlCenter4) i systemfältet och välj sedan **Öppna** på menyn.

### **OBS**

Om **ca**-ikonen inte visas i aktivitetsfältet ska du göra något av följande:

- Användare av Windows® XP, Windows Vista® och Windows® 7: Klicka på (**Start**) > **Alla program** > **Brother** > **ADS-XXXXX** > **ControlCenter4** (där XXXXX står för namnet på din modell).
- Användare av Windows® 8: Dubbelklicka på

 (**Brother Utilities**) på skrivbordet och klicka sedan på (**ControlCenter4**).

b Välj **Standardläge** i dialogrutan för läge. Fönstret **ControlCenter4** visas.

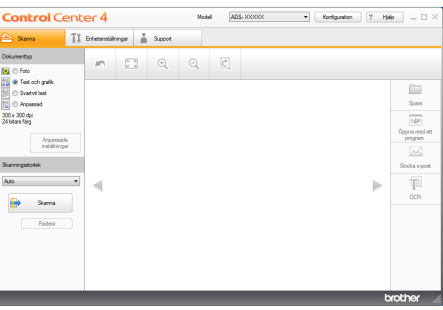

- c Klicka på (**Skanna**). Skannern startar matningen och skannar ditt dokument.
- d Klicka på (**Spara**). Dialogrutan **Spara** visas.

# **Testskanning (skanna till PDF)**

e Klicka på **OK**. Skannade data sparas i PDF-

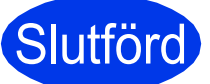

Slutförd **Testskanningen är nu slutförd.**

### **OBS**

#### (Endast ADS-1100W)

Om du installerar skannern med en anslutning till ett trådlöst nätverk och vill göra en skanning till FTP, skanning till PC (Network Connect) eller WS-skanning, finns det information i *Bruksanvisning* om att konfigurera inställningarna för skanning från skannerns kontrollpanel.

# <span id="page-18-0"></span>**Hur du öppnar en PDF-fil i Adobe® Reader® (Windows® 8)**

- **a** För musen till skrivbordets nedre högra hörn. När menyraden visas skriver du "kontrollpanel" i sökrutan och trycker på Retur. Fönstret **Kontrollpanelen** öppnas.
- b Klicka på **Program**, klicka på **Standardprogram** och klicka sedan på **Associera en filtyp eller ett protokoll med ett program**.
- c Välj **.pdf** och klicka sedan på knappen **Byt program...**
- d Klicka på **Adobe Reader**. Ikonen bredvid **.pdf** ändras till "**Adobe Reader**"-ikonen.

Adobe® Reader® är nu standardprogrammet för läsning av PDF-filer så länge du inte ändrar denna filassociation.

<span id="page-18-1"></span>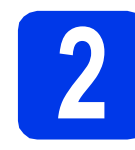

### Klicka på OK. Skannade data sparas i PDF-<br>format.<br>**2 ControlCente** (Macintosh) **ControlCenter2 (Macintosh)**

**a** Klicka på ikonen (ControlCenter2) i Dock. Fönstret **ControlCenter2** visas.

### **OBS**

Om ikonen **inte visas i Dock, klickar du på Gå** i fältet **Finder**, följt av **Program** och **Brother**.

Dubbelklicka sedan på ikonen ... Ikonen ... (ControlCenter2) dyker upp i Dock.

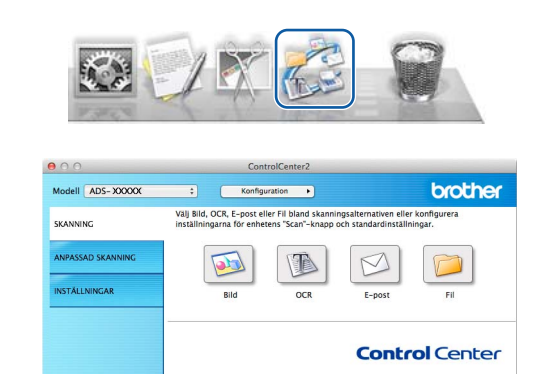

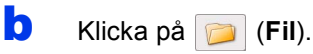

c Klicka på **Starta skanning**. Skannern startar matningen och skannar ditt dokument.

Skannade data sparas i PDF-format.

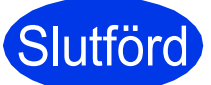

#### Slutförd **Testskanningen är nu slutförd.**

### **OBS**

(Endast ADS-1100W)

Om du installerar skannern med en anslutning till ett trådlöst nätverk och vill göra en skanning till FTP, skanning till PC (Network Connect) eller WS-skanning, finns det information i *Bruksanvisning* om att konfigurera inställningarna för skanning från skannerns kontrollpanel.

# **Produktsäkerhetsguide**

## <span id="page-19-0"></span>**Symboler och anvisningar i den här dokumentationen**

Följande symboler och anvisningar används i dokumentationen:

# **VARNING**

VARNING indikerar en potentiellt farlig situation som kan leda till allvarliga skador eller dödsfall.

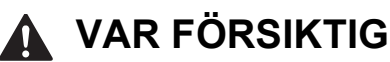

VAR FÖRSIKTIG indikerar en potentiellt farlig situation som kan leda till lättare eller mindre skador.

# **VIKTIGT**

VIKTIGT indikerar en potentiellt farlig situation som kan leda till skador på egendom eller utrustning.

## **OBS**

 OBS Informerar dig om hur du ska agera i en viss situation eller hur du kan använda funktionen tillsammans med andra funktioner.

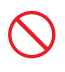

Ikonen indikerar förbjudna åtgärder.

Ikonen indikerar att lättantändliga sprayer inte får användas.

Ikonen indikerar att organiska lösningsmedel som alkohol och andra vätskor inte får användas.

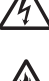

Ikonen uppmärksammar dig på risken för elektriska stötar.

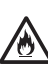

Urkopplingsikoner indikerar att du ska koppla ur skannerns kontakt.

Ikonen uppmärksammar dig på brandrisken.

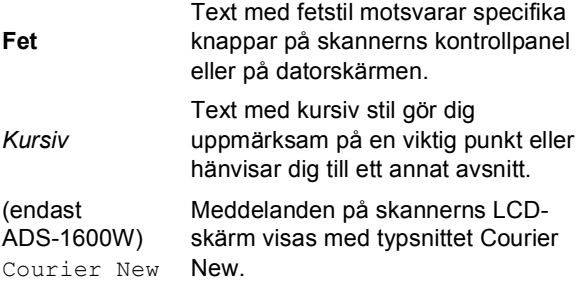

Följ alla varningar och instruktioner som är utmärkta på skannern och strömadaptern (från och med nu gemensamt omnämnda som "enheten").

### **OBS**

Illustrationerna i denna guide visar ADS-1600W.

# **Sammanställning och publicering**

Den här bruksanvisningen har sammanställts och publicerats för att tillhandahålla den senaste informationen om produktsäkerhet vid tryckningstillfället. Informationen i bruksanvisningen kan komma att ändras.

Den senaste versionen av bruksanvisningen finns på [http://solutions.brother.com/.](http://solutions.brother.com/)

# **Välj en säker plats för enheten**

Ställ enheten på ett plant och stabilt underlag som inte vibrerar eller utsätts för andra typer av stötar, till exempel ett skrivbord. Välj en torr plats med god ventilation där temperaturen ligger mellan 5 °C och 35 °C.

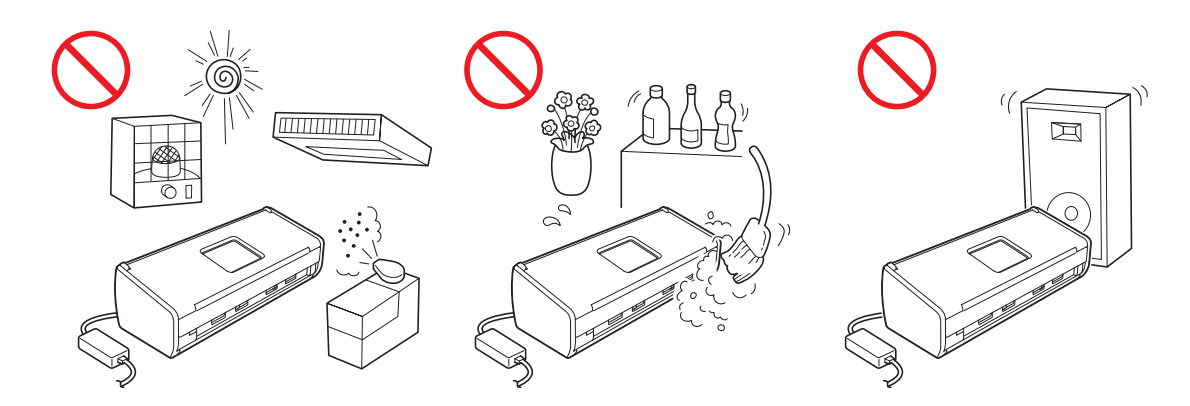

### **VARNING**

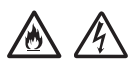

**Utsätt INTE enheten för direkt solljus, värme, öppen eld, frätande gaser, fukt eller damm. Placera INTE enheten på en matta eftersom den då utsätts för damm. Det kan leda till risk för elektrisk kortslutning eller brand. Det kan också skada enheten och göra den obrukbar.**

**Placera INTE enheten nära element, värmekällor, luftkonditioneringsutrustning, vatten, kemikalier eller enheter som innehåller magneter eller genererar magnetfält. Om enheten kommer i kontakt med vatten (inklusive tillräcklig kondens från värmesystem eller luftkonditionerings- eller ventilationsutrustning) kan det leda till risk för kortslutning eller brand.**

# 八 小

**Placera INTE enheten nära kemikalier eller på en plats där kemiskt spill kan inträffa. I synnerhet kan organiska lösningsmedel eller vätskor medföra att höljet och sladdarna smälter eller löses upp, vilket kan leda till bränder eller elektriska stötar. De kan också medföra att enheten slutar att fungera som den ska eller missfärgas.**

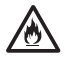

**Springor och öppningar i höljet och på baksidan eller undersidan av produkten är till för ventilation. Placera produkten så att dessa öppningar inte blockeras eller täcks av en vägg eller annan utrustning. Om enhetens ventilation blockeras kan det leda till risk för överhettning och brand. VIKTIGT**

- **Placera alltid enheten på ett fast underlag och inte på en säng, soffa, matta eller liknande mjuka underlag.**
- **Placera INTE enheten i en inbyggd konstruktion.**

# **VAR FÖRSIKTIG**

Se till att ingen del av enheten skjuter ut utanför skrivbordet eller ställningen där enheten är placerad. Se till att enheten är placerad på en plan, jämn och stabil yta som är fri från vibrationer. Om dessa försiktighetsåtgärder inte följs kan enheten falla ned och orsaka skada.

Placera INTE enheten på en instabil eller lutande vagn eller ställning, ett instabilt bord eller någon annan lutande eller sluttande yta. Skannern kan falla vilket kan skada dig och allvarligt skada enheten.

### **VIKTIGT**

- Placera INTE föremål ovanpå enheten.
- Placera INTE enheten bredvid störningskällor, t.ex. högtalare eller basenheter till trådlösa telefoner från andra företag än Brother. Dessa kan störa enhetens elektroniska komponenter.

# **Allmänna försiktighetsåtgärder**

## **VARNING**

**Plastpåsar används för att förpacka enheten. Förvara plastpåsarna utom räckhåll för barn för att undvika risk för kvävning. En plastpåse är inte en leksak.**

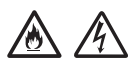

**För aldrig in föremål i öppningarna på skannerns hölje eftersom de kan komma åt farliga strömkällor eller kortsluta delar och orsaka brand eller elektriska stötar. Om metallföremål, vatten eller andra vätskor tränger in i skannern måste du omgående dra ut enhetens nätkabel ur eluttaget. Kontakta din Brother-återförsäljare eller Brothers kundtjänst.**

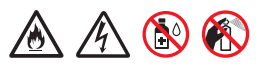

**Använd INTE lättantändliga medel, sprayer eller organiska lösningsmedel/vätskor som innehåller alkohol eller ammoniak för att rengöra enhetens in- eller utsida. Detta kan leda till brand eller elektriska stötar.**

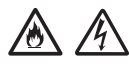

**Ta INTE isär och gör INTE ändringar på enheten, det kan leda till brand eller elektriska stötar. Kontakta din Brother-återförsäljare eller Brothers kundtjänst om enheten behöver repareras.**

# 分

**Använd INTE en skadad strömadapter.**

# /八 /

**Placera INTE tunga objekt på strömadaptern och skada eller förändra den INTE. Använd inte kraft för att böja eller dra i sladden.**

# 灬

**Du får INTE tappa, slå eller på något annat sätt skada strömadaptern.**

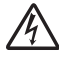

**Rör INTE enheten när åskan går. Det kan finnas en liten risk för elektriska stötar från blixten när skannern används vid åska.**

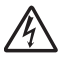

**Använd INTE enheten i närheten av vätskor, t.ex. nära ett badkar, handfat, köksvask, tvättmaskin, på ett vått golv eller i närheten av en simbassäng.**

# **VAR FÖRSIKTIG**

Försök INTE att ta ut sidor innan de har skannats färdigt och matats ut ur skannern. Du riskerar att klämma fingrarna i matarrullarna.

Vissa delar på skannern (skuggade områden) kan orsaka skador om luckorna stängs kraftigt. Var försiktig när du placerar händerna i områdena som visas på illustrationerna.

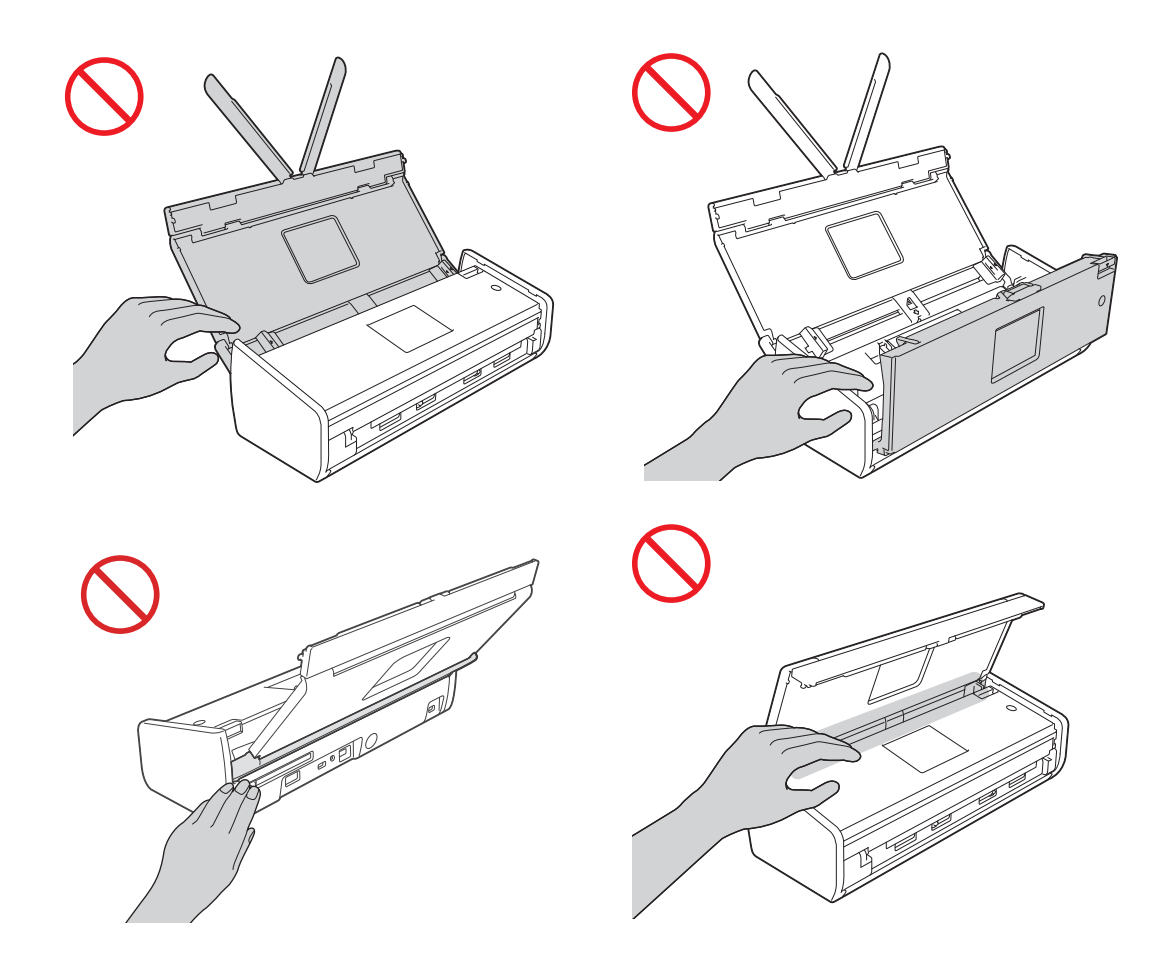

Var försiktig när du rör separeringsskivan och området runtomkring den i skannern. Annars kan du skada dig själv och orsaka allvarliga skador på skannern.

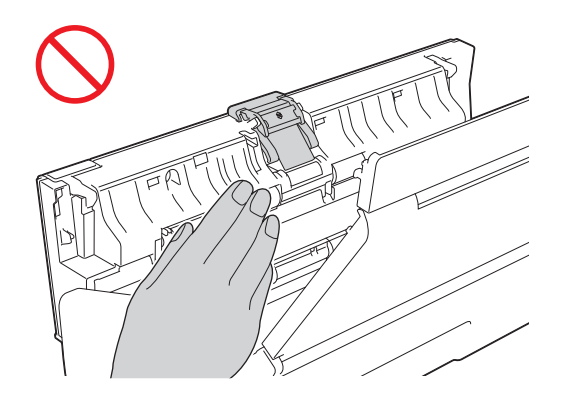

Bär INTE skannern genom att hålla i luckan upptill. Du riskerar att tappa taget om skannern. Bär endast skannern genom att hålla händerna under hela skannern.

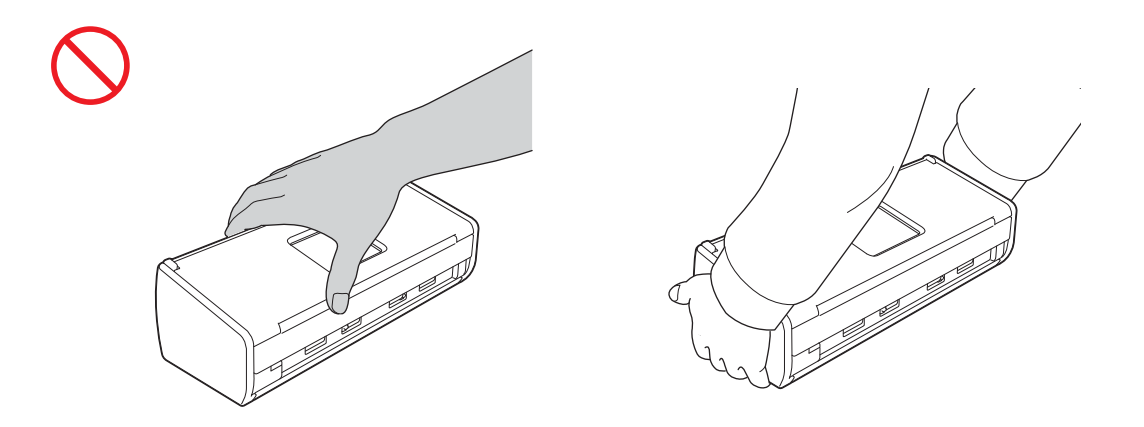

Var försiktig med flikarna på skannern. Annars riskerar du att skada dig.

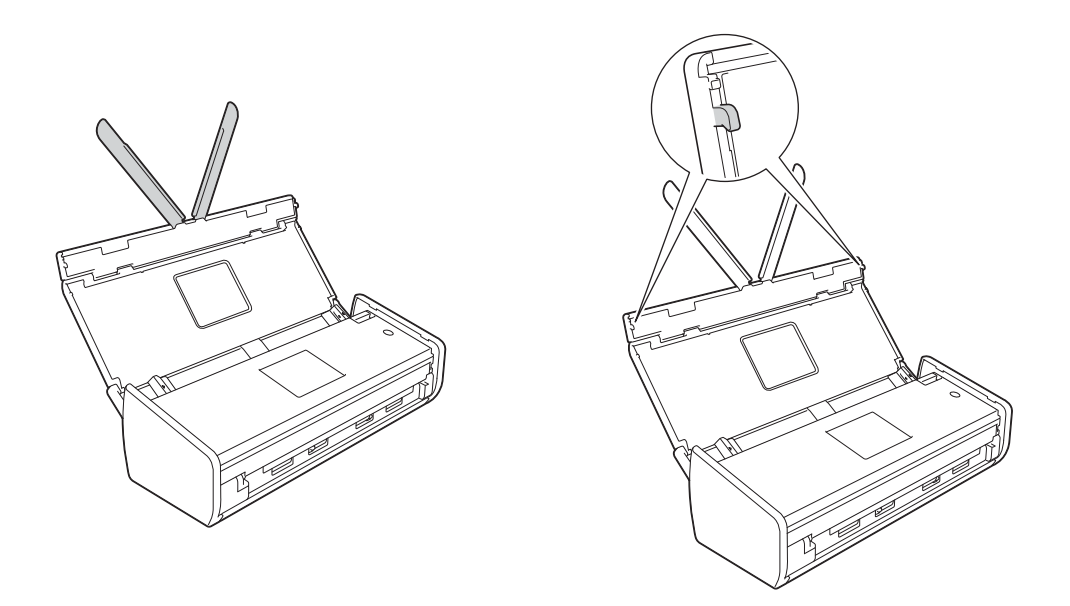

Var försiktig när du använder skannern så att inte kläder (särskilt ärmar, slipsar osv.), hår eller accessoarer fastnar i skannern och orsakar skada. Koppla genast bort enheten från strömkällan om ett objekt fastnar i skannern.

### **VIKTIGT**

#### (Endast ADS-1600W)

Vidrör INTE pekskärmen omedelbart efter att du har anslutit nätkabeln eller slagit på skannern. Det kan leda till fel.

# **Produktsäkerhetsguide**

# **Ansluta enheten säkert**

### **VARNING**

**Inuti enheten finns det högspänningselektroder. Innan du hanterar skannerns insida (för rutinunderhåll som t.ex. rengöring) ska du se till att du dragit ur strömsladden ur eluttaget.**

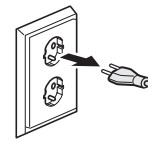

# $\bigwedge$

**Rör INTE strömadaptern och hantera INTE kontakten med våta händer. Du riskerar att få en elektrisk stöt.**

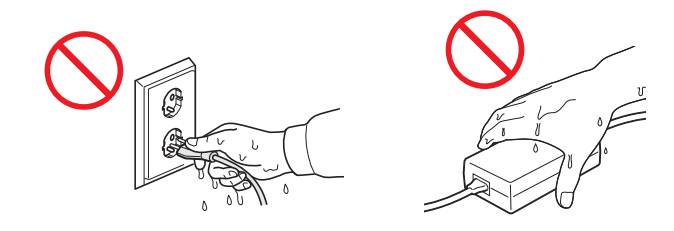

# $\bigwedge$

**Anslut INTE skannern till en likströmskälla eller växelriktare. Du riskerar att få en elektrisk stöt. Kontakta en behörig elektriker om du är osäker på vilken sorts strömkälla du har.**

**Använd INTE enheten om nätkabeln är sliten eller skadad eftersom det kan leda till elektriska stötar eller brandfara.**

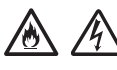

**Dra INTE i mitten på nätkabeln. Nätkabeln får INTE utsättas för tryck. Placera INTE enheten på en plats där människor kan trampa på kabeln. Detta kan leda till elektriska stötar eller brand.**

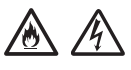

**Brother avråder dig från att använda alla typer av förlängningskablar. Om dessa försiktighetsåtgärder inte följs finns det risk för brand, elektriska stötar eller skador på skannern.**

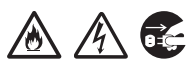

**När du kopplar bort strömadaptern från skannern eller från eluttaget ska du alltid hålla i kontakten, inte i sladden, och dra stadigt. Om du inte gör det kan det leda till att sladdens ledningstrådar exponeras eller skadas och risk för brand eller elektriska stötar förekommer.**

# **Produktsäkerhetsguide**

**Se till att strömsladdens ena ände är ordentligt isatt i ett standardeluttag och att den andra är inkopplad ordentligt i adapterblocket. Använd inte att eluttag som sitter löst. Om elsladden inte sitter ordentligt i eluttaget och adapterblocket finns det risk för att adaptern blir varm och börjar brinna.**

**Använd alltid den medföljande strömadaptern och koppla in adaptern till ett eluttag inom det spänningsområde som indikeras på märkningen på adapterblocket. Om du inte gör detta kan du skada dig själv eller andra, skannern eller annan egendom. Brother tar inget ansvar för olyckor eller skador som uppstår p.g.a. att den medföljande strömadaptern inte har använts.**

**Anslut INTE strömadaptern till andra produkter.**

凃

**Överbelasta INTE strömadaptern.**

**Om inte tänker använda enheten under en längre period ska du koppla bort strömadaptern från eluttaget.**

# **Service av enheten**

Försök INTE att själv utföra service på enheten. Om du öppnar eller tar bort luckor kan du utsätta dig för farliga strömkällor och andra risker. Det kan även innebära att garantin upphör att gälla. Kontakta din Brotheråterförsäljare eller Brothers kundtjänst.

# **VARNING**

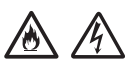

**Om du har tappat enheten eller skadat höljet finns det risk för elektriska stötar eller brand. Dra ut enhetens nätkabel ur vägguttaget och kontakta din Brother-återförsäljare eller Brothers kundtjänst.**

# **A VAR FORSIKTIG**

Dra omedelbart ut enhetens nätkabel ur eluttaget om enheten blir ovanligt varm, ryker, avger starka lukter eller om du råkar spilla vätska på den. Kontakta din Brother-återförsäljare eller Brothers kundtjänst.

### **VIKTIGT**

Om skannern inte fungerar normalt trots att du följer bruksanvisningen bör du endast ändra sådana inställningar som tas upp i anvisningarna. Felaktiga ändringar av andra inställningar kan leda till skador och även till att omfattande arbete måste utföras av behörig teknisk personal för att åtgärda problemen.

# **Produktgaranti och ansvarsskyldighet**

Ingenting i den här guiden inverkar på befintliga produktgarantier eller ska tolkas som ett beviljande av ytterligare produktgarantier. Om säkerhetsföreskrifterna i den här guiden inte följs kan produktgarantierna bli ogiltiga.

### **A VARNING**

**Använd endast den nätkabel som medföljer skannern.**

**Produkten måste installeras nära ett lättåtkomligt eluttag. I nödfall bryter du strömmen till skannern genom att dra ut kontakten ur vägguttaget.**

# **Försäkran om överensstämmelse (endast Europa)**

Vi, Brother Industries Ltd.

15-1 Naeshiro-cho, Mizuho-ku, Nagoya 467-8561 Japan

försäkrar att den här produkten överensstämmer med de väsentliga kraven i alla relevanta direktiv och regelverk som tillämpas inom Europeiska unionen.

Försäkran om överensstämmelse (FoÖ) kan hämtas från Brother Solutions Center. Gå till <http://solutions.brother.com/> och:

- -> välj "Europa"
- -> välj ditt land
- -> välj din modell
- -> välj "Bruksanvisningar" och ditt språk och klicka sedan på "Sök"
- -> välj Försäkran om överensstämmelse
- -> klicka på "Hämta".

Försäkran hämtas som en PDF-fil.

## **Försäkran om överensstämmelse för direktivet R&TTE (radio och telekommunikation) 1999/5/EC (endast Europa)**

Vi, Brother Industries Ltd.

15-1 Naeshiro-cho, Mizuho-ku, Nagoya 467-8561 Japan

försäkrar att den här produkten överensstämmer med bestämmelserna i direktivet R&TTE 1999/5/EC. Du kan hämta ett exemplar av försäkran om överensstämmelse genom att följa instruktionerna i avsnittet Försäkran om överensstämmelse (endast Europa).

# **Trådlöst LAN**

Denna produkt har stöd för trådlöst LAN.

# **Radiostörning**

Den här produkten följer EN55022 (CISPR-publikation 22)/klass B. När du ansluter skannern till en dator måste du använda en USB-kabel som är högst 2 m lång.

# **Produktsäkerhetsguide**

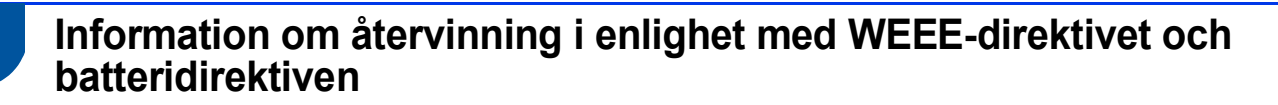

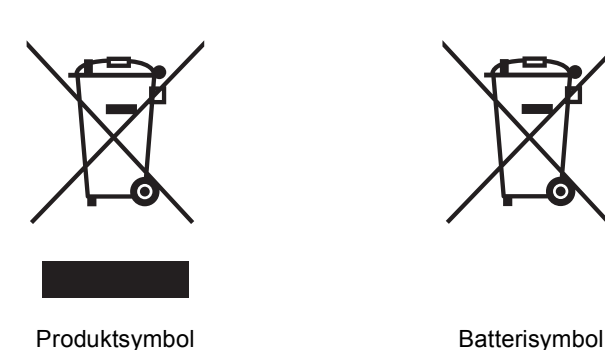

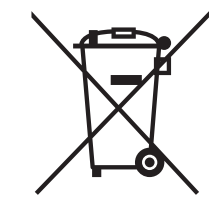

#### **Endast inom EU**

Produkten/batteriet är märkt med en av återvinningssymbolerna här ovan. Det innebär att produkten/batteriet INTE får slängas i vanliga hushållssopor. Batteriet måste lämnas till lämplig återvinningsstation när det är förbrukat.

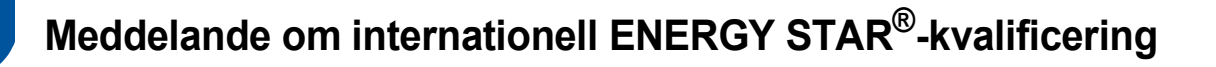

Syftet med det internationella ENERGY STAR<sup>®</sup>-programmet är att uppmuntra till utveckling och spridning av energieffektiva kontorsutrustningar.

I egenskap av ENERGY STAR®-partner har Brother Industries, Ltd. fastställt att den här produkten uppfyller kraven för effektiv energiförbrukning i ENERGY STAR®-specifikationerna.

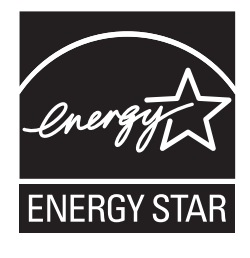

# **Varumärken**

Brother-logotypen är ett registrerat varumärke som tillhör Brother Industries, Ltd.

Brother är ett registrerat varumärke som tillhör Brother Industries, Ltd.

Microsoft, Windows, Windows Vista, Windows Server, Outlook och Internet Explorer är antingen registrerade varumärken eller varumärken som tillhör Microsoft Corporation i USA och/eller andra länder.

Apple, Macintosh, Mac OS och Safari är varumärken som tillhör Apple Inc. och som är registrerade i USA och andra länder.

Nuance, Nuance-logotypen, PaperPort och ScanSoft är varumärken eller registrerade varumärken som tillhör Nuance Communications, Inc. eller dess dotterbolag i USA och/eller andra länder.

AOSS är ett varumärke som tillhör Buffalo Inc.

WPA, WPA2, Wi-Fi Protected Access och Wi-Fi Protected Setup är märken som tillhör Wi-Fi Alliance.

Wi-Fi och Wi-Fi Alliance är registrerade märken som tillhör Wi-Fi Alliance.

AMD är ett varumärke som tillhör Advanced Micro Devices, Inc.

Linux är ett registrerat varumärke som tillhör Linus Torvalds i USA och andra länder.

Android är ett varumärke som tillhör Google Inc.

ISIS, Captiva och QuickScan är antingen registrerade varumärken eller varumärken som tillhör EMC Corporation i USA och/eller andra länder.

Intel är ett varumärke som tillhör Intel Corporation i USA och/eller andra länder.

Adobe, Reader och Photoshop är antingen registrerade varumärken eller varumärken som tillhör Adobe Systems Incorporated i USA och/eller andra länder.

För varje företag vars programvara omnämns i den här bruksanvisningen finns licensavtal med avseende på de upphovsrättsskyddade programmen i fråga.

#### **Alla övriga varumärken och produktnamn för företag som omnämns på Brother-produkter, i relaterade dokument eller i annat material är varumärken eller registrerade varumärken som tillhör respektive företag.**

#### **Sammanställningar och publikation**

Den här bruksanvisningen har under överinseende av Brother Industries, Ltd. sammanställts och publicerats med uppdaterade produktbeskrivningar och specifikationer.

Innehållet i den här bruksanvisningen och specifikationerna för den här produkten kan ändras utan föregående meddelande.

Brother förbehåller sig rätten att utan förvarning göra ändringar i specifikationer och materialet häri, och ansvarar inte för eventuella skador (inklusive följdskador) som orsakas av förlitan på det presenterade materialet, inklusive men inte begränsat till, skrivfel eller andra misstag.

#### **Copyright och licens**

©2013 Brother Industries, Ltd. Alla rättigheter förbehållna.

I denna produkt ingår programvara som har utvecklats av följande leverantörer:

©1983–1998 PACIFIC SOFTWORKS, INC.

©2008 Devicescape Software, Inc.

I den här produkten ingår programvaran "KASAGO TCP/IP" som har utvecklats av ZUKEN ELMIC,Inc.

# **Produktsäkerhetsguide**

# **Information om licens för öppen källkod**

I produkten ingår programvara med öppen källkod.

Information om licens för öppen källkod finns på webbsidan där du hämtar bruksanvisningen till din modell på Brother Solutions Center på [http://solutions.brother.com/.](http://solutions.brother.com/)

# **Brothers kundtjänst**

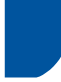

# **Kundtjänst**

Besök<http://www.brother.com/>för kontaktinformation till ditt lokala Brother-kontor.

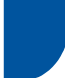

# **Adresser till servicecenter**

Kontakta ditt lokala Brother-kontor för att hitta servicecenter i Europa. Kontaktinformation med adress och telefonnummer till europeiska kontor hittar du på<http://www.brother.com/>genom att välja ditt land.

# **Olaglig användning av skanningsutrustning**

Det är förbjudet att göra kopior av vissa föremål eller dokument med avsikt att begå bedrägeri. Listan nedan innehåller exempel på dokument som inte får kopieras. Vi föreslår att du kontrollerar med ditt juridiska ombud och/eller berörd rättslig myndighet vid tvivel om ett visst föremål eller dokument:

- Valuta
- Obligationer eller andra skuldbevis
- Pantbevis
- Dokument angående militärtjänst
- Pass
- Frimärken (stämplade och ostämplade)
- Immigrationsdokument
- Dokument från socialtjänsten
- Checkar och växlar som har utställts av statliga myndigheter
- ID-kort och gradbeteckningar

Upphovsrättsskyddat material får enligt lag inte kopieras, med undantag för kopiering av delar av upphovsrättsskyddat material för "eget bruk". Flera kopior är oskäligt bruk. Konstverk bör betraktas på samma sätt som upphovsrättsskyddat material.

# **Om exakt kopiering av skannade dokument**

När du har skannat ett dokument bör du bekräfta att exaktheten och kvaliteten på motsvarande skannade data uppfyller dina behov genom att kontrollera storleken på skannade data, mängden bilddata som tagits med, bildåtergivningen, färgtonerna osv.

Kontrollera alltid skannade data innan du förstör originaldokumentet.

Det kan hända att en del av skannade data går förlorade eller skadas. Därför bör du läsa alla instruktioner noggrant och tänka på följande:

 Beroende på dokumentets skick kan dokumentet bli tunnslitet, förvrängt, smutsigt eller sönderrivet när det skannas. Om det händer kan en del av eller alla skannade data gå förlorade.

Kontrollera att dokumentet inte är skrynkligt eller har veck eller hål.

 Om skannern är smutsig inuti kan dokumentet bli tunnslitet, förvrängt, smutsigt eller sönderrivet när det skannas. Om det händer kan en del av eller alla skannade data gå förlorade.

Rengör noggrant skannerns insida regelbundet.

- Beroende på skanningsinställningarna, t.ex. dokumentstorlek, skanningsupplösning, färgrelaterade inställningar, inställningar för enkel- eller dubbelsidig skanning, autokorrigering, hoppa över tom sida osv., kan följande inträffa:
	- Texten kan bli oläsbar eller otydlig om bildupplösningen är för låg.
	- Skannade data i ett färgdokument kan återges i svartvitt.
	- Endast den ena sidan i ett dubbelsidigt dokument kanske återges.
	- En del av dokumentet kanske inte skannas eller så kan storleken vara för liten.
	- Dokumentet kanske endast kan skannas upp till en viss punkt och därefter går skannade data förlorade.
	- Tomma sidor kanske inte identifieras eller så kanske sidor raderas i onödan.
	- En marginal kanske läggs till runt kanterna på skannade data.

Läs i bruksanvisningen hur du konfigurerar skanningsinställningarna.

 Beroende på skicket på dokumentet (t.ex. om det är skrynkligt eller har veck eller hål) och på förbrukningsmaterialen, matas kanske flera sidor samtidigt. Då kan vissa sidor saknas i skannade data.

Kontrollera att dokumentet inte är skrynkligt eller har veck eller hål.

Byt ut allt förbrukningsmaterial regelbundet.

 Dokument kan fastna i skannern när de skannas om dokumenten inte passar inom de rekommenderade dokumentmarkeringarna eller beroende på skicket på dokumentet (t.ex. om det är skrynkligt eller har veck eller hål), förbrukningsmaterialen och mekanismerna för pappersmatning inuti skannern. Om det händer kan en del av eller alla skannade data gå förlorade. (Dokument kan bli förstörda på grund av pappersstopp.)

Läs "Lämpliga dokument" i bruksanvisningen för information om vilka dokument som accepteras.

 När du skannar dokument som har markerats med en överstrykningspenna kanske markerade områden inte visas korrekt i skannade data eller så kanske markeringsfärgen inte återges korrekt beroende på markeringsbläckets färg och densitet.

Om du ökar skanningsupplösningen kanske resultatet blir bättre. Läs om inställningarna för upplösning i bruksanvisningen.

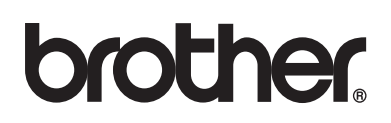

**Besök oss på Internet <http://www.brother.com/>**

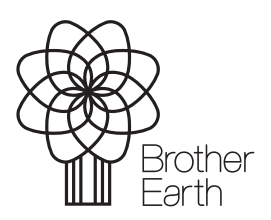

www.brotherearth.com